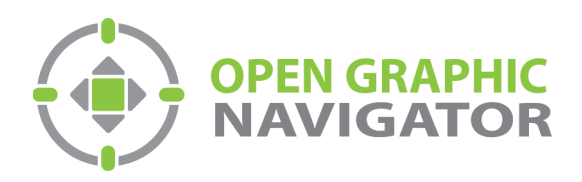

## Open Graphic Navigator Logiciel de surveillance et de contrôle des annonces

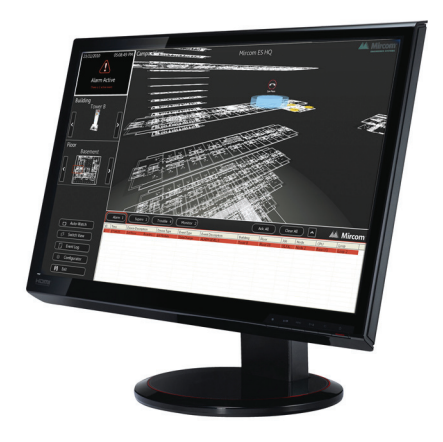

# Connexion d'OpenGN Phase II au Secutron MR-2200 avec l'adaptateur NET232

May 2015 LT-6092 Rev.0

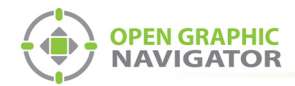

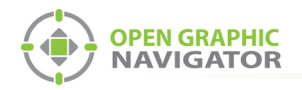

## **Table des matières**

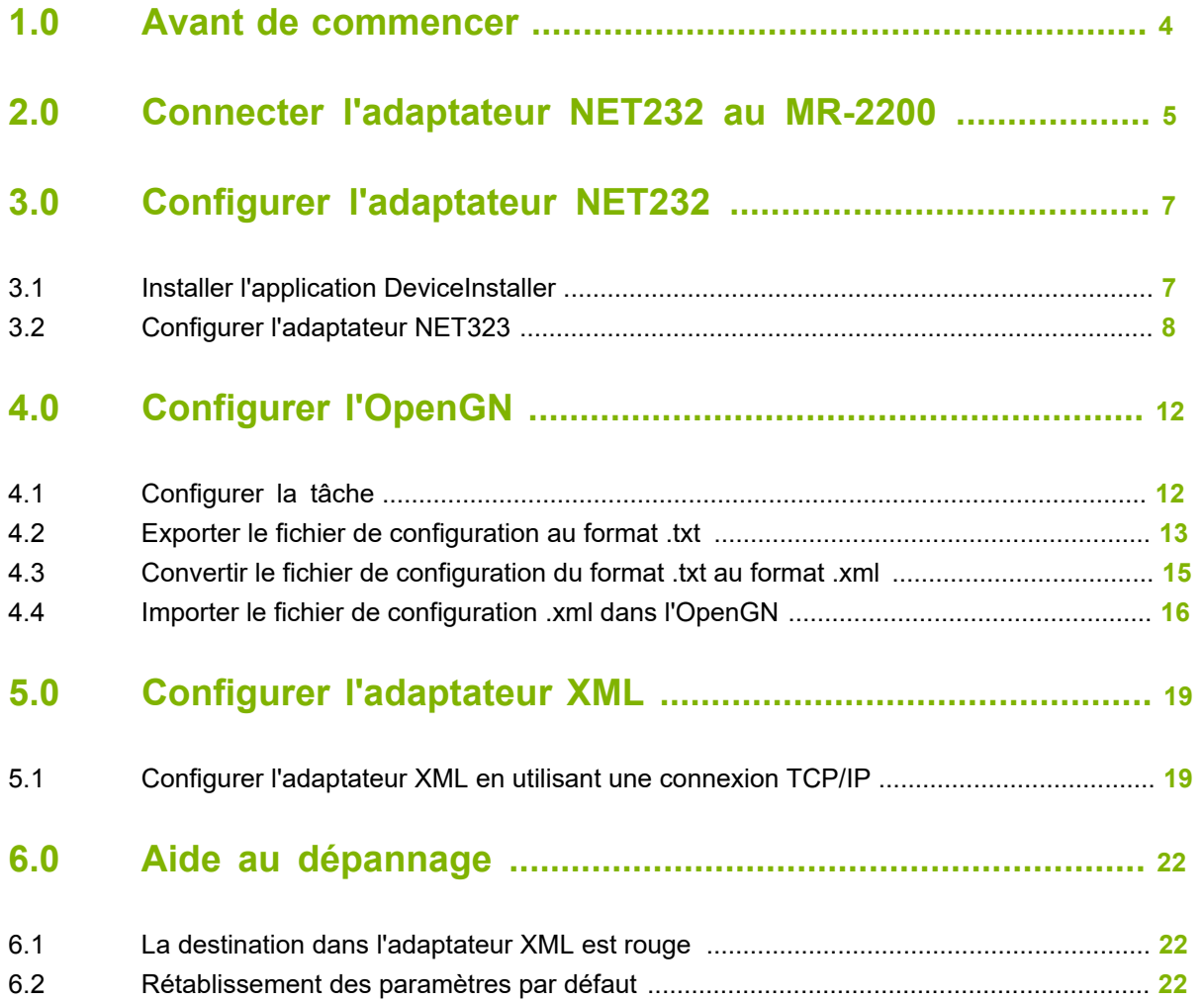

<span id="page-3-0"></span>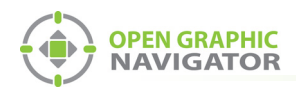

## **1.0 Avant de commencer**

Ce manuel décrit comment connecter OpenGN Phase II à un Secutron MR-2200 en utilisant l'adaptateur NET232.

Le KIT OGN-NET232 contient les composants suivants :

- **•** Adaptateur série vers Ethernet Gridconnect NET232
- **•** CD Gridconnect
- **•** Deux câbles RS-232, dont un modifié pour se connecter au MR-2200

Vous avez également besoin de :

- **•** L'application Modul-R Human Interface (MHI), version 22.0f ou ultérieure
- **•** L'application Secutron\_ConfigXML
- **•** Clé de licence OpenGN CodeMeter

Ce manuel comporte les étapes suivantes :

- 1. Connectez l'adaptateur NET232 au MR-2200.
- 2. Configurez l'adaptateur NET232.
- 3. Configurez OpenGN.
- 4. Configurez l'adaptateur XML.

Suivez les instructions ci-dessous pour réaliser ces étapes.

<span id="page-4-0"></span>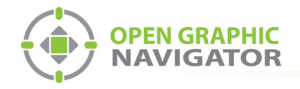

## **2.0 Connecter l'adaptateur NET232 au MR-2200**

Ce chapitre explique comment connecter 4 composants :

- **•** MR-2200
- **•** Adaptateur NET232
- **•** Adaptateur XML (installé avec OpenGN)
- **•** OpenGN (sur le même ordinateur que l'adaptateur XML)

L'adaptateur NET232 communique entre le MR-2200 et l'adaptateur XML.

1. Connectez l'adaptateur NET232 série vers Ethernet au câble RS-232 modifié. Utilisez le câble RS-232 supplémentaire comme extension si nécessaire.

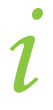

**Note:** La longueur du câble série, y compris les rallonges, ne doit pas dépasser 20 pieds.

2. Connectez les trois fils du câble RS-232 modifié au port RS-232-1 du MR-2200. Voir la figure 1.

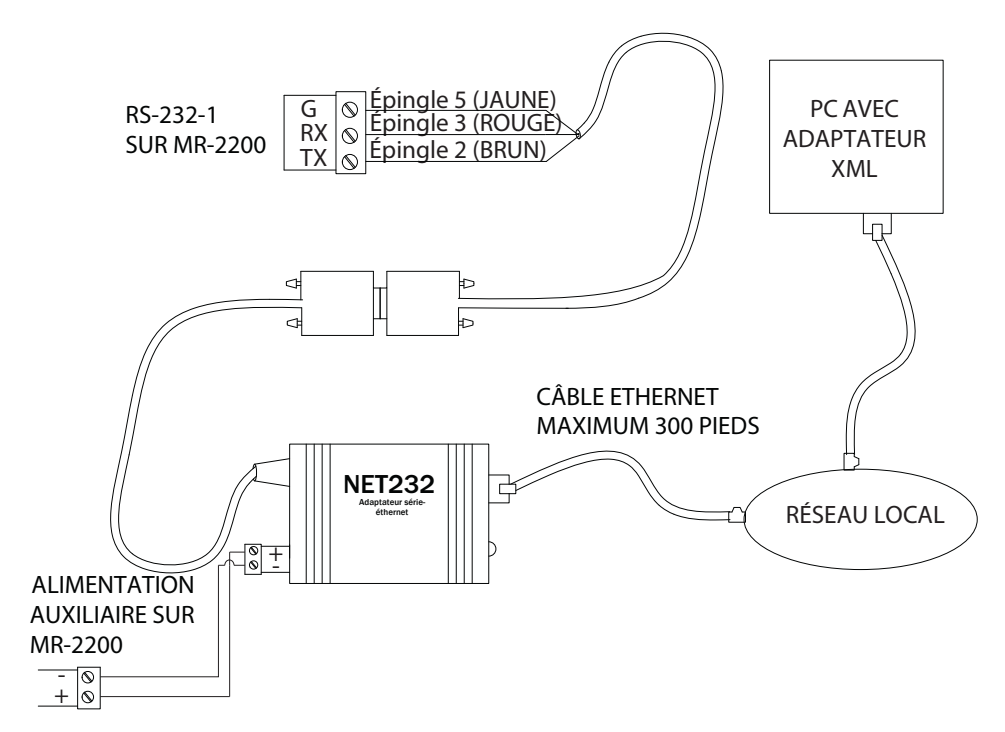

**Figure 1 Connexion de l'adaptateur NET232 au MR-2200**

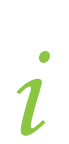

**Note:** Si les couleurs des fils ne correspondent pas à celles de la figure 1, utilisez un multimètre pour vérifier les épingles.

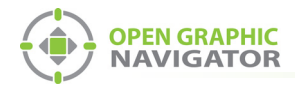

- 3. Connectez les bornes d'alimentation de l'adaptateur NET232 aux bornes d'alimentation auxiliaire du MR-2200.
- 4. Connectez un câble Ethernet de l'adaptateur NET232 au même réseau que celui auquel l'ordinateur de l'adaptateur XML est connecté.
- 5. Passez à la section 3.0 à la page 7.

<span id="page-6-0"></span>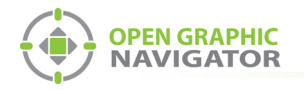

# **3.0 Configurer l'adaptateur NET232**

## <span id="page-6-1"></span>**3.1 Installer l'application DeviceInstaller**

- 1. Insérez le CD Gridconnect dans l'ordinateur adaptateur XML.
- 2. Dans la fenêtre qui s'affiche, cliquez sur **Aller à la page du logiciel.**

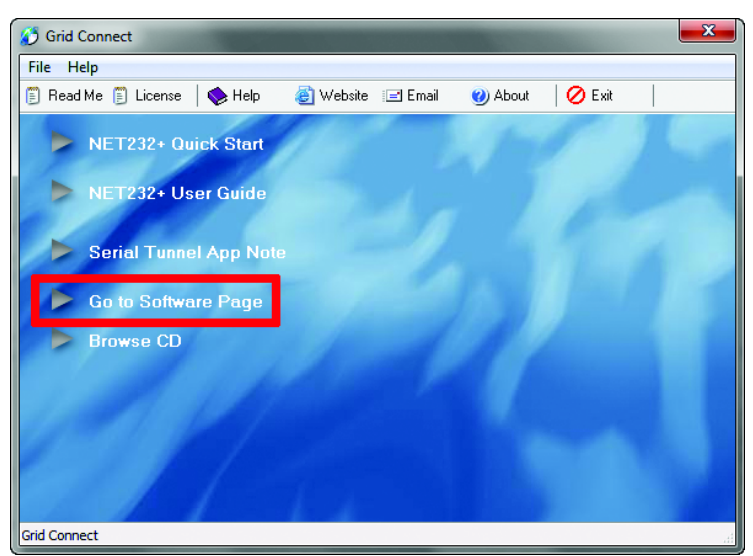

#### **Figure 2 Aller à la page du logiciel**

3. Cliquez sur **Installateur périphérique**. Suivez les instructions pour installer le logiciel DeviceInstaller.

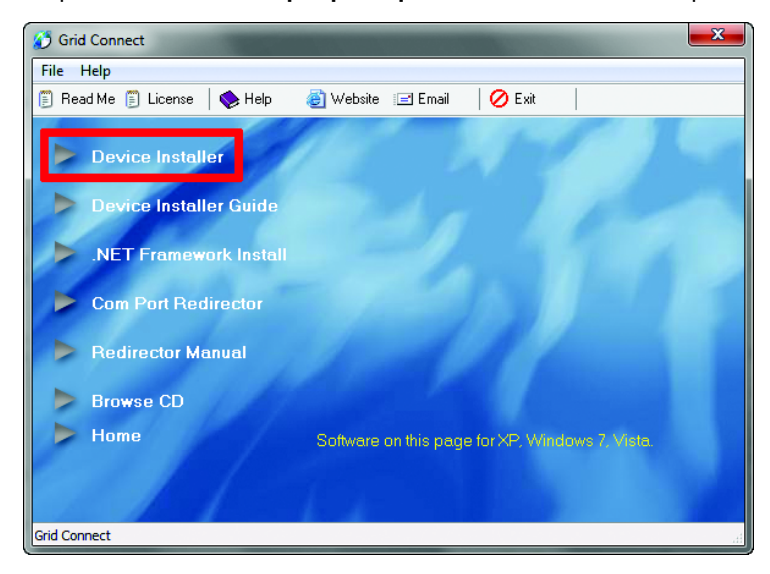

**Figure 3 Installateur périphérique**

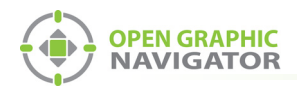

## <span id="page-7-0"></span>**3.2 Configurer l'adaptateur NET323**

- 1. Assurez-vous que l'ordinateur est connecté à l'adaptateur NET323 à l'aide d'un câble Ethernet.
- 2. Ouvrez le programme DeviceInstaller.
- 3. Cliquez sur le bouton **Rechercher**.

Le programme DeviceInstaller affiche tous les appareils Gridconnect connectés au réseau. L'adaptateur NET323 apparaît dans le panneau de droite.

4. Identifiez l'adaptateur correct à l'aide de l'adresse matérielle. L'adresse matérielle de l'adaptateur est imprimée sur celui-ci.

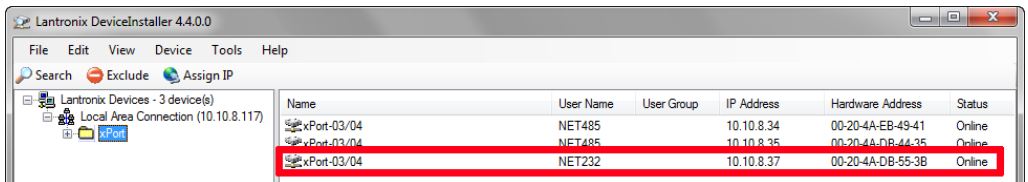

#### **Figure 4 Fenêtre de DeviceInstaller montrant l'adaptateur NET323**

- 5. Double-cliquez sur l'adaptateur NET323.
- 6. Cliquez sur l'onglet **Configuration Web**.
- 7. Cliquez sur l'icône di l'extrême droite de la fenêtre de Configuration Web.

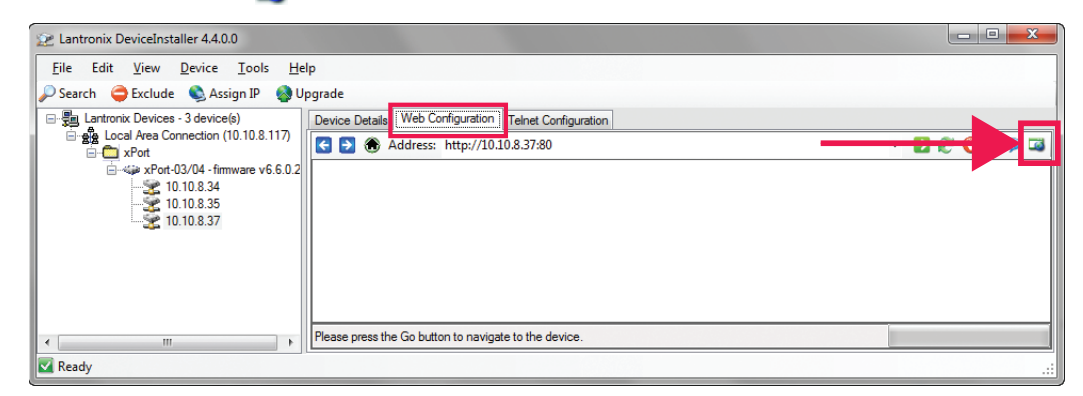

#### **Figure 5 Configuration Web de DeviceInstaller**

Une fenêtre de navigateur s'ouvre et montre la configuration de l'adaptateur NET323.

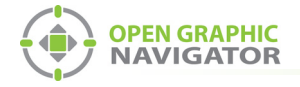

8. Cliquez sur **OK** dans la fenêtre Nom d'utilisateur et mot de passe.

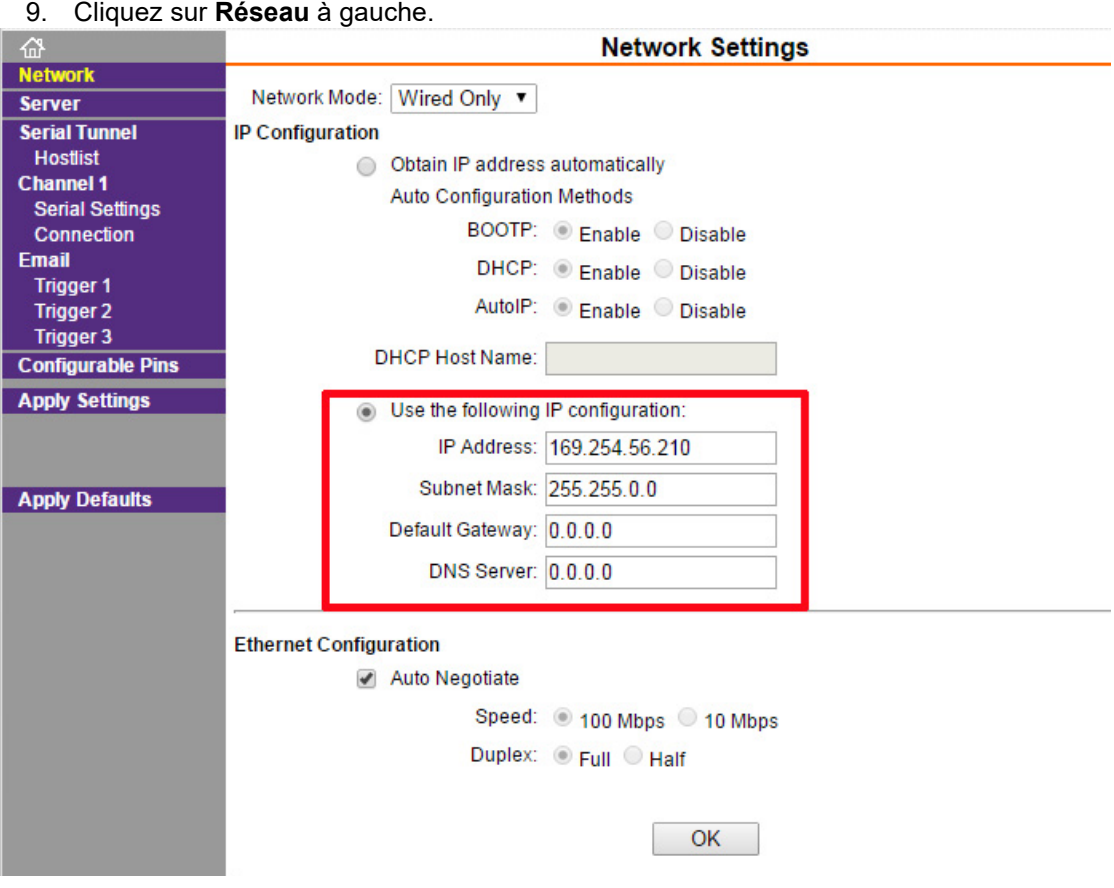

**Figure 6 Paramètres réseau de l'adaptateur NET323**

10. Sélectionnez **Utiliser la configuration IP suivante** et saisissez les paramètres de configuration IP pour l'adaptateur NET323. Consultez votre administrateur réseau pour obtenir de l'aide.

**Note:** Pour assurer une connexion constante à l'OpenGN, vous devez attribuer une adresse IP statique à l'adaptateur NET323.

- 11. Cliquez sur OK en bas de la fenêtre.
- ОΚ

**Apply Settings** 

- 12. Cliquez sur **Appliquer les paramètres** à gauche.
- 13. Attendez que les paramètres soient appliqués.

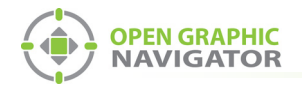

Cliquez sur **Paramètres de série** sur la gauche.

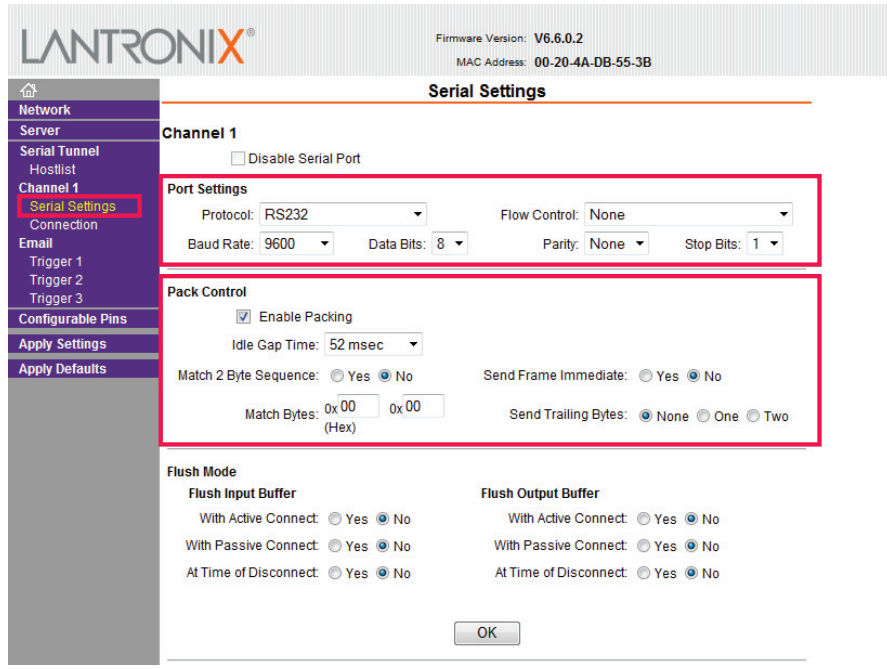

#### **Figure 7 Paramètres série de l'adaptateur NET323**

15. Saisissez les informations suivantes :

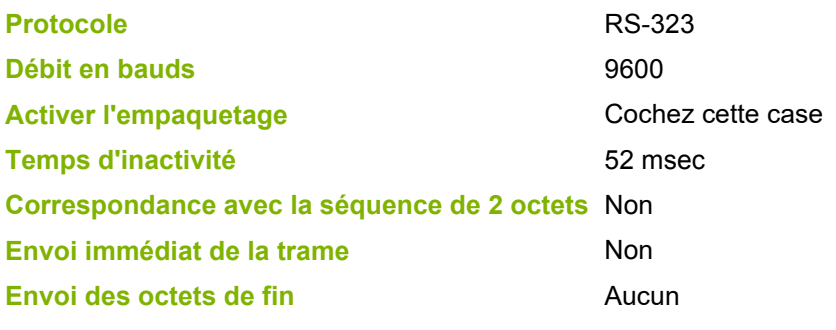

11. Cliquez sur OK en bas de la fenêtre.

12. Cliquez sur **Appliquer les paramètres** à gauche.

**Apply Settings** 

OK

13. Attendez que les paramètres soient appliqués.

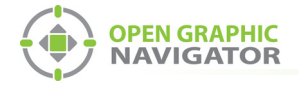

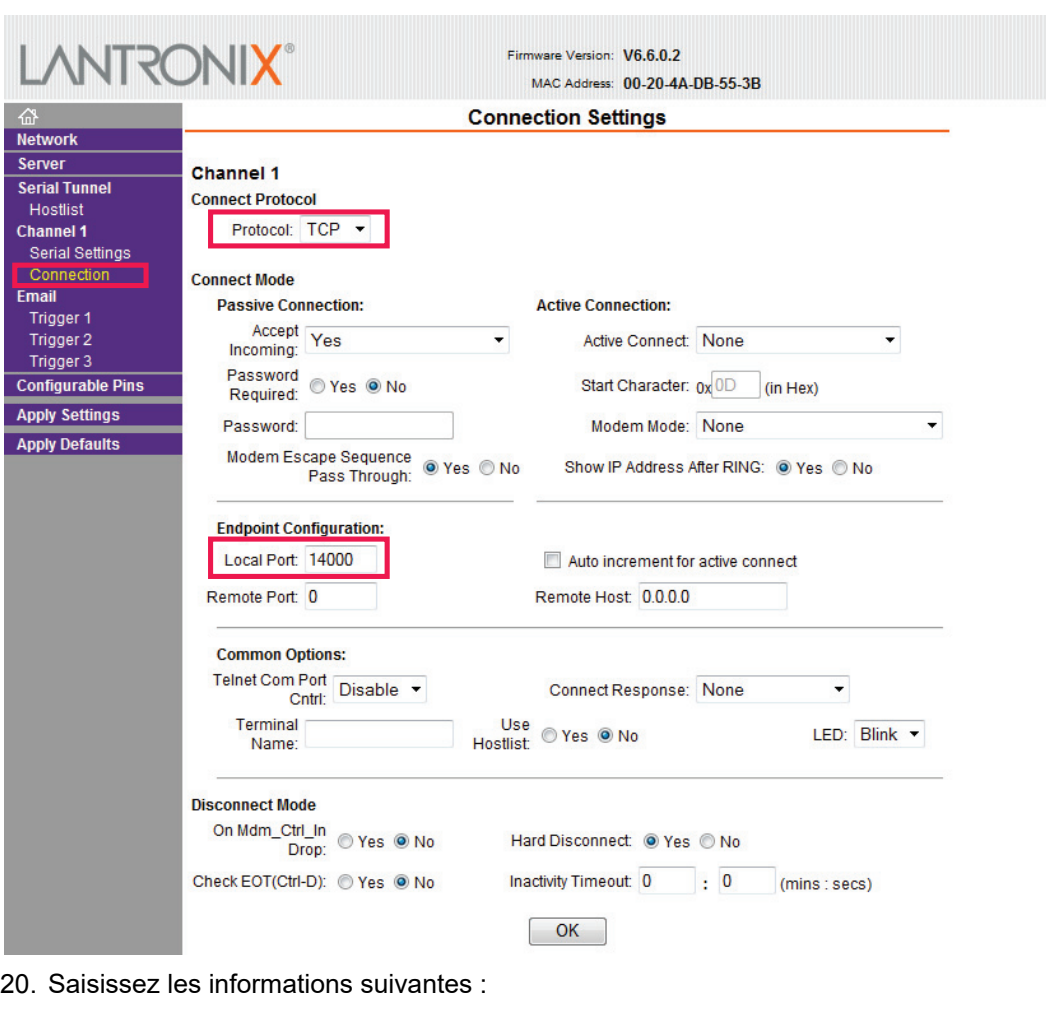

19. Cliquez sur **Connexion** à gauche.

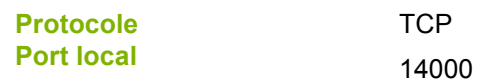

- 11. Cliquez sur OK en bas de la fenêtre.
- 12. Cliquez sur **Appliquer les paramètres** à gauche.

**Apply Settings** 

OK

13. Attendez que les paramètres soient appliqués.

<span id="page-11-0"></span>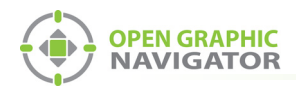

## **4.0 Configurer l'OpenGN**

Pour configurer l'OpenGN, vous devez :

- 1. Configurer la tâche.
- 2. Exporter le fichier de configuration au format .txt à l'aide de l'application MHI.
- 3. Convertir le fichier de configuration du format .txt au format .xml en utilisant l'application Secutron\_ConfigXML.
- 4. Importer le fichier de configuration dans OpenGN.

Suivez les instructions ci-dessous pour réaliser ces étapes.

### <span id="page-11-1"></span>**4.1 Configurer la tâche**

Vous avez besoin de :

- **•** L'application Modul-R Human Interface (MHI), version 22.0f ou ultérieure
- 1. Connectez le MR-2200 à l'ordinateur sur lequel est installée l'application configurateur MHI.
- 2. Dans l'application ICM, ouvrez la tâche pour le panneau MR-2200.
- 3. Cliquez sur **Système** -> **Modifier**.

La fenêtre d'édition s'affiche.

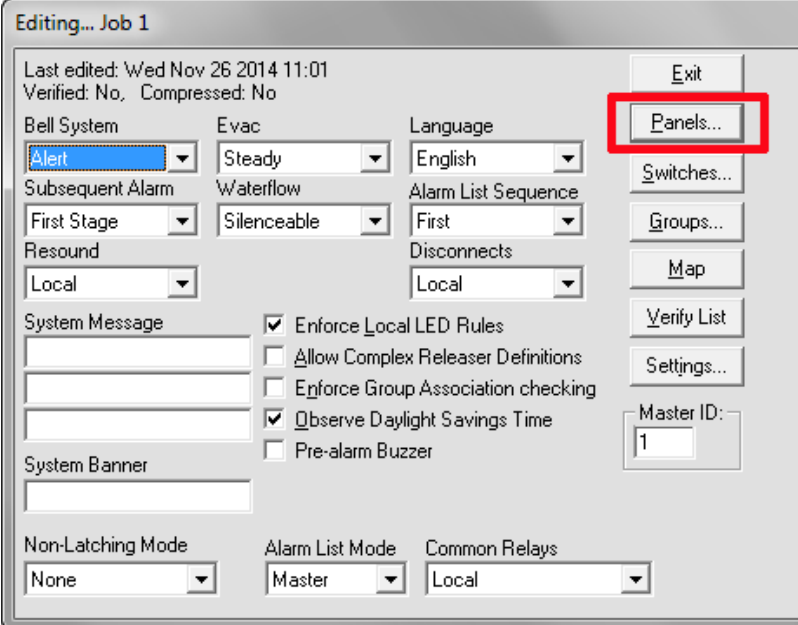

**Figure 8 La fenêtre d'édition**

4. Cliquez sur le bouton **Panneaux**.

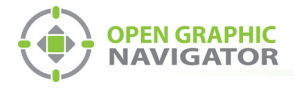

La fenêtre Panneaux s'affiche.

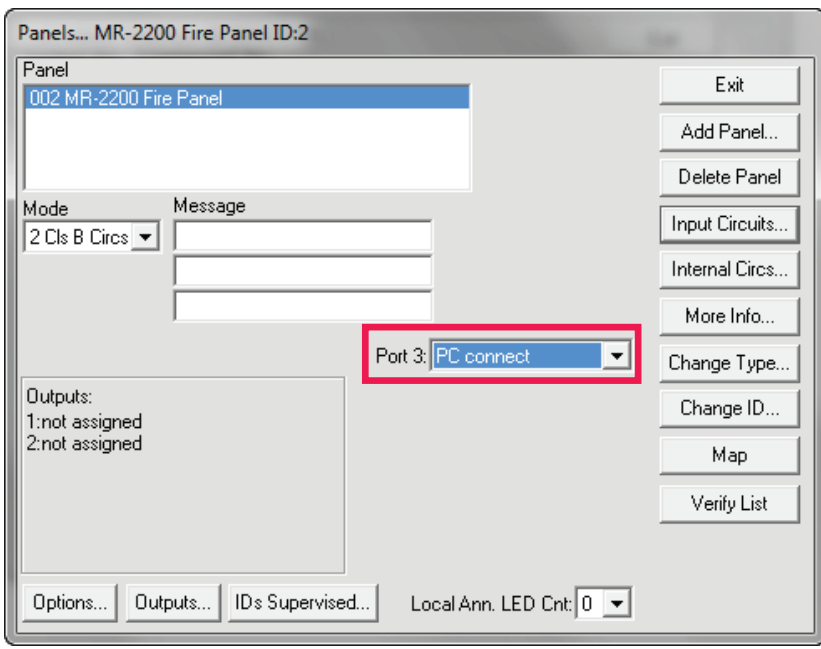

#### **Figure 9 La fenêtre Panneaux**

- 5. Dans le menu **Port 3**, sélectionnez **Connexion PC**.
- 6. Cliquez sur **Quitter** et envoyez la tâche au panneau.

### <span id="page-12-0"></span>**4.2 Exporter le fichier de configuration au format .txt**

1. Dans l'application ICM, cliquez sur **Système -> Exporter**.

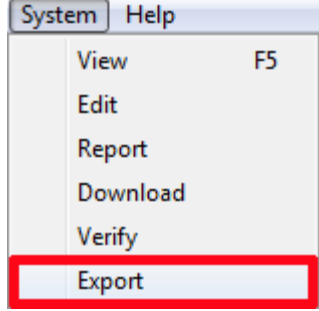

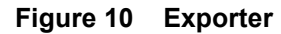

La fenêtre Exporter le système s'affiche.

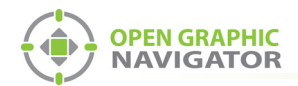

2. Sélectionnez **OpenGN**, puis cliquez sur **Exporter**.

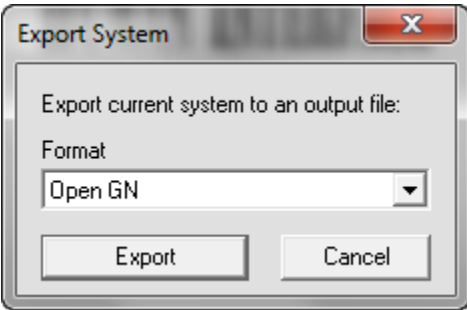

**Figure 11 Type de fichier OpenGN**

4. Cliquez sur **Oui**.

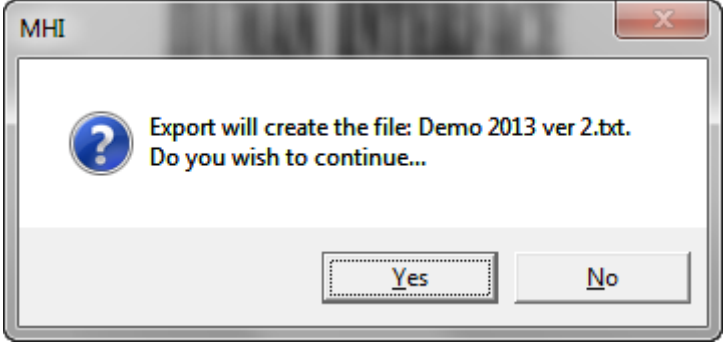

**Figure 12 Confirmation du fichier d'exportation**

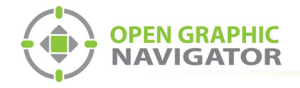

### <span id="page-14-1"></span><span id="page-14-0"></span>**4.3 Convertir le fichier de configuration du format .txt au format .xml**

Vous avez besoin de :

- **•** L'application Secutron\_ConfigXML
- 1. Ouvrez l'application Secutron\_ConfigXML.

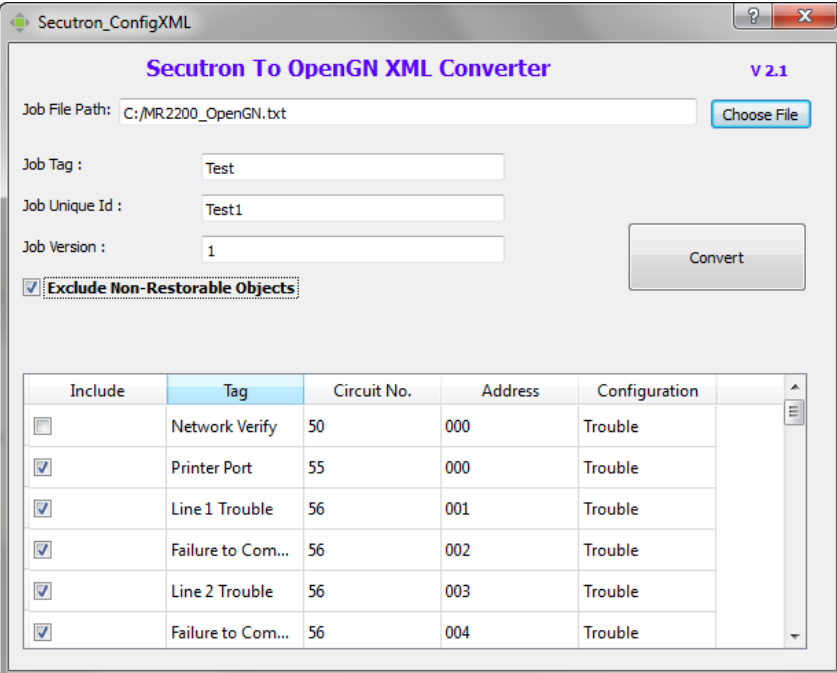

#### **Figure 13 Le convertisseur Secutron vers OpenGN XML**

2. Saisissez les informations suivantes.

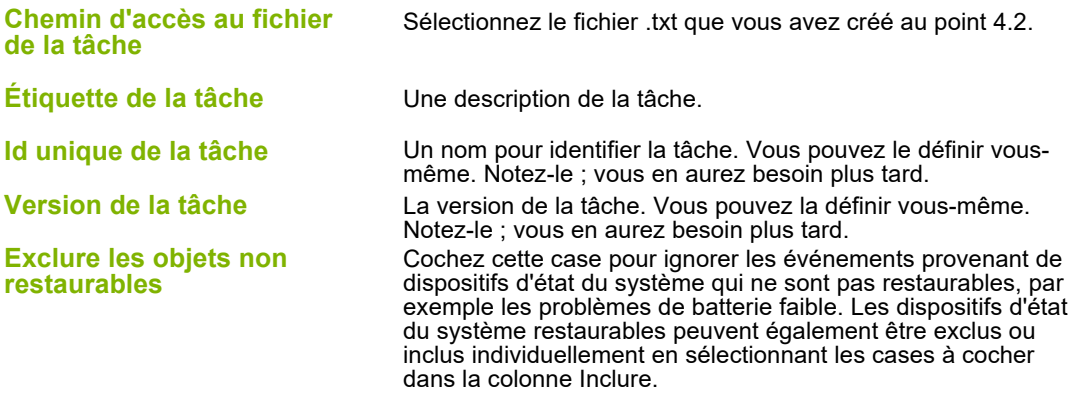

**Note:** Notez l'**Id unique de la tâche** et la **version de la tâche**. Vous en aurez besoin plus tard.

3. Cliquez sur le bouton **Convertir**. Enregistrez le fichier .xml en indiquant un nom et un emplacement.

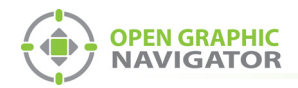

## <span id="page-15-0"></span>**4.4 Importer le fichier de configuration .xml dans l'OpenGN**

- 1. Transférez le fichier de tâche XML que vous venez de sauvegarder sur l'ordinateur sur lequel tourne OpenGN.
- 2. Insérez la clé de licence OpenGN CodeMeter dans l'ordinateur.
- 3. Démarrez OpenGN.

La fenêtre de connexion s'affiche.

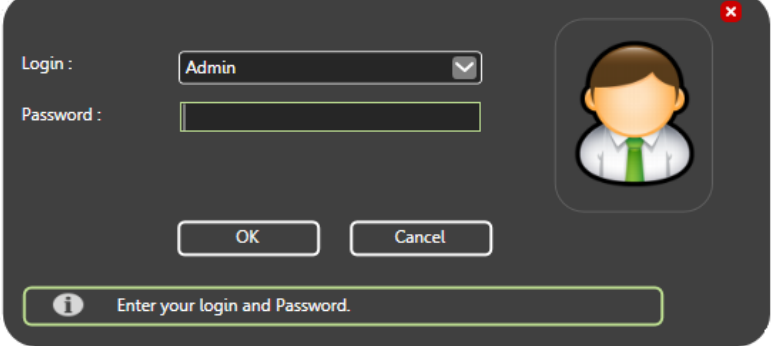

#### **Figure 14 Fenêtre de connexion**

- 4. Sélectionnez l'utilisateur dans le menu **Connexion**.
- 5. Saisissez le mot de passe.
- 6. Cliquez sur **OK**.

La fenêtre d'affichage principal de l'OpenGN apparaît.

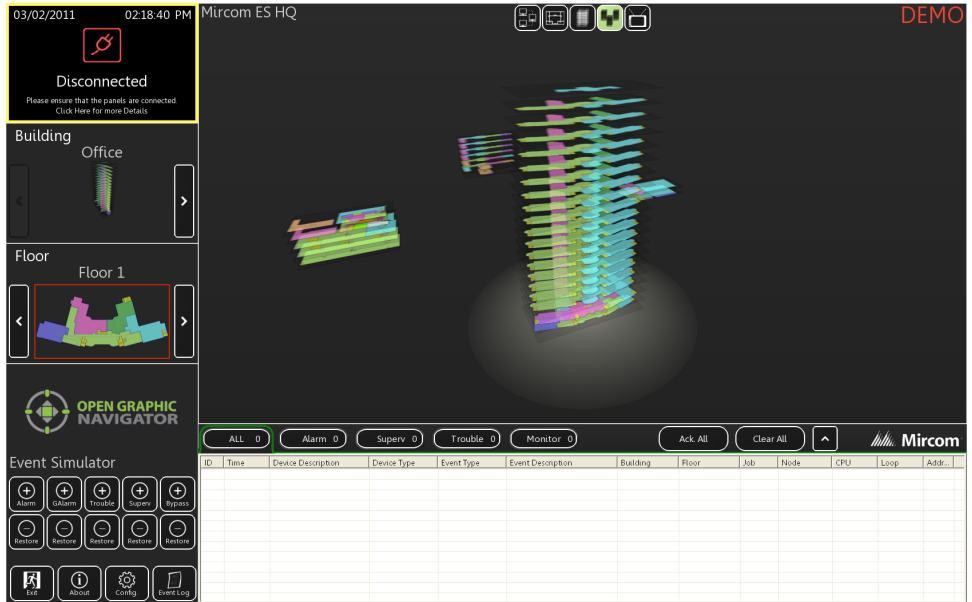

#### **Figure 15 Fenêtre d'affichage principale de l'OpenGN**

7. Cliquez sur le bouton **Configuration** dans la fenêtre d'affichage principale. Cliquez sur Oui pour confirmer que vous voulez entrer dans la section de configuration.

La fenêtre de configuration s'affiche.

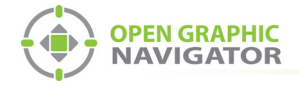

8. Cliquez sur le bouton **Paramètres** dans le coin inférieur droit de la fenêtre de configuration. La fenêtre Paramètres du programme principal s'affiche.

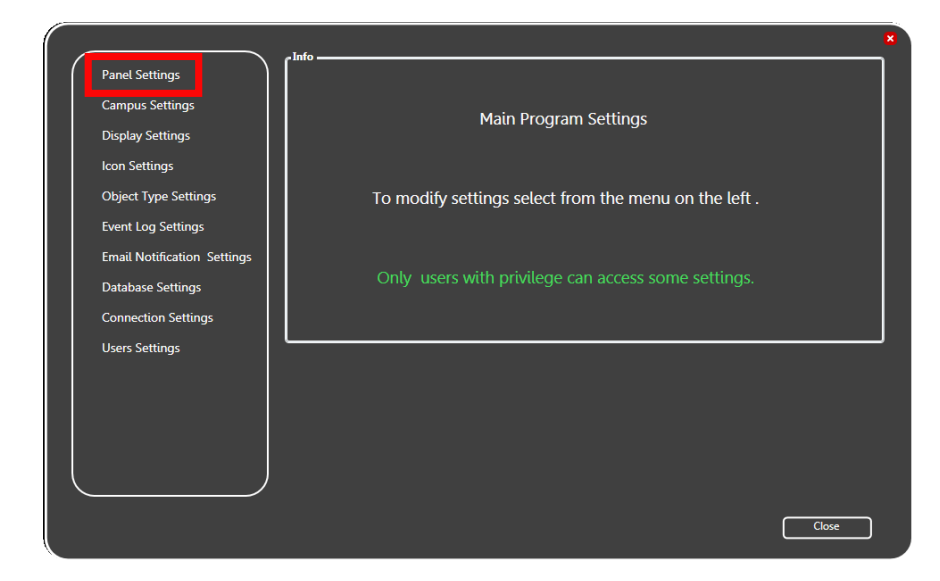

#### **Figure 16 Réglages du programme principal**

9. Cliquez sur l'onglet **Paramètres** du panneau.

La fenêtre Paramètres du panneau s'affiche.

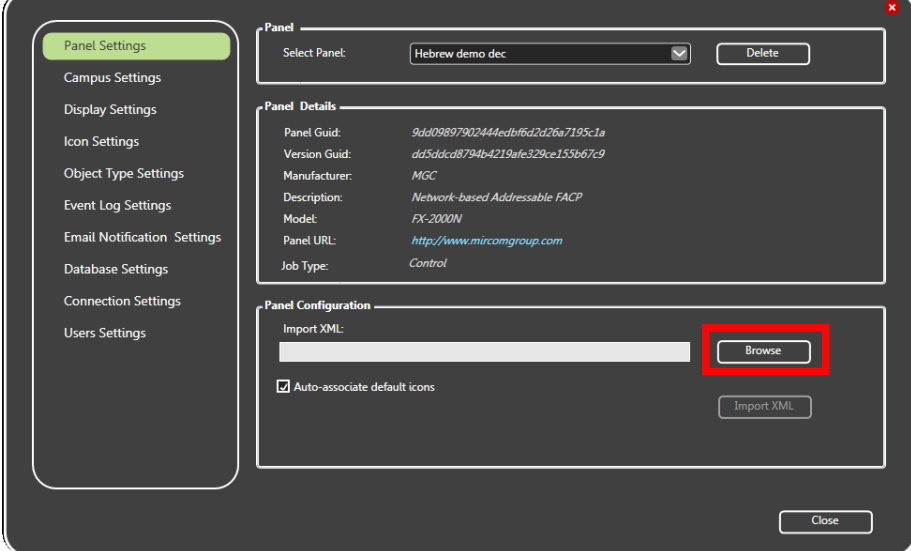

#### **Figure 17 Paramètres du panneau**

10. Cliquez sur **Parcourir** dans la section Configuration du panneau, puis accédez au fichier de tâche.

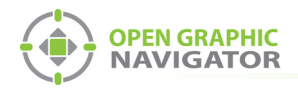

11. Sélectionnez **Auto-associer les icônes par défaut** si vous souhaitez associer les icônes des objets aux images d'icônes système existantes.

 $\boldsymbol{i}$ 

- **Note:** Si vous importez une nouvelle version d'un fichier de tâche précédemment importé, décochez la case **Auto-associer les icônes par défaut**. Dans le cas contraire, tous les paramètres personnalisés que vous avez définis pour les icônes seront effacés.
- 12. Cliquez sur **Importer XML**.
- 13. Cliquez sur **Oui**.

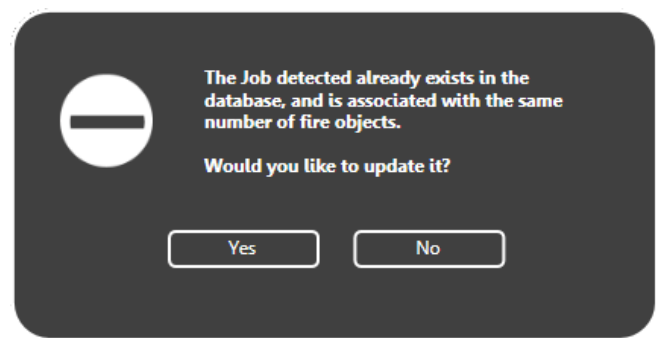

#### **Figure 18 Mise à jour de la boîte de confirmation de la tâche**

Un message indiquant que l'importation a réussi s'affiche.

a. Cliquez sur **Fermer**.

<span id="page-18-0"></span>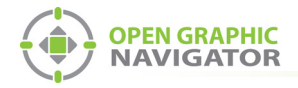

# **5.0 Configurer l'adaptateur XML**

L'adaptateur XML assure la communication entre le MR-2200 et l'OpenGN.

## <span id="page-18-1"></span>**5.1 Configurer l'adaptateur XML en utilisant une connexion TCP/IP**

1. Ouvrez l'adaptateur XML.

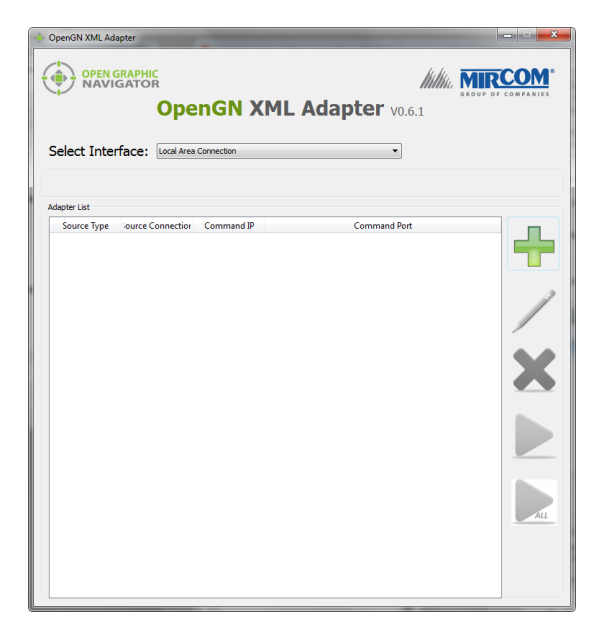

#### **Figure 19 Adaptateur XML**

2. Cliquez sur le bouton **+**.

La fenêtre Configuration de l'adaptateur s'affiche.

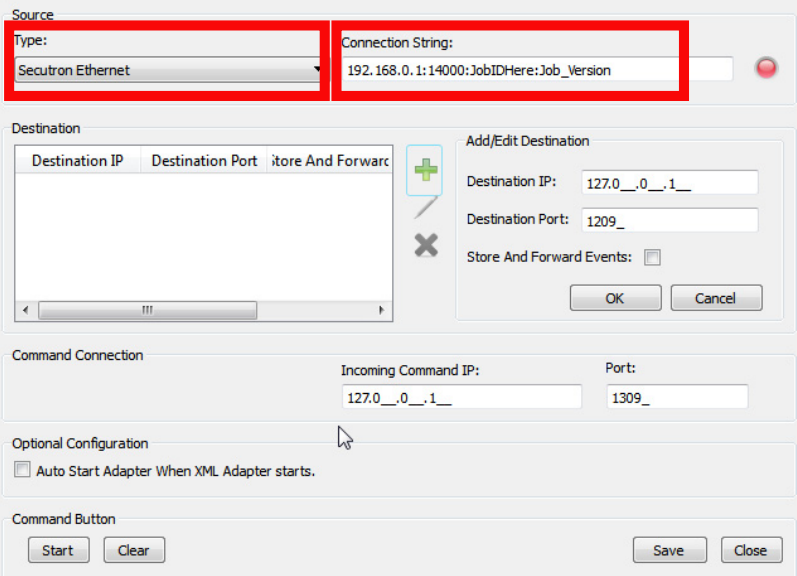

**Figure 20 Fenêtre de configuration de l'adaptateur**

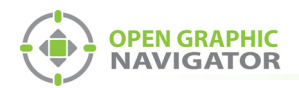

3. Saisissez les informations suivantes.

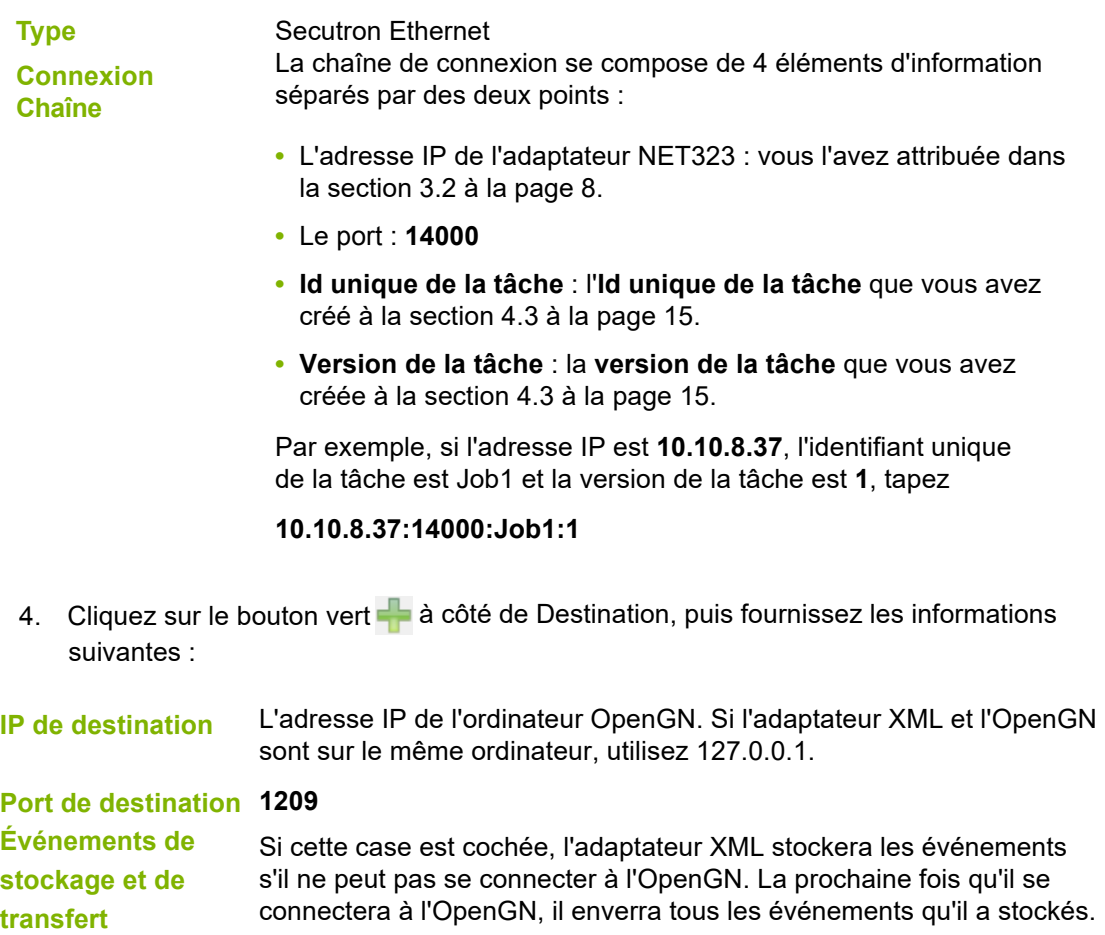

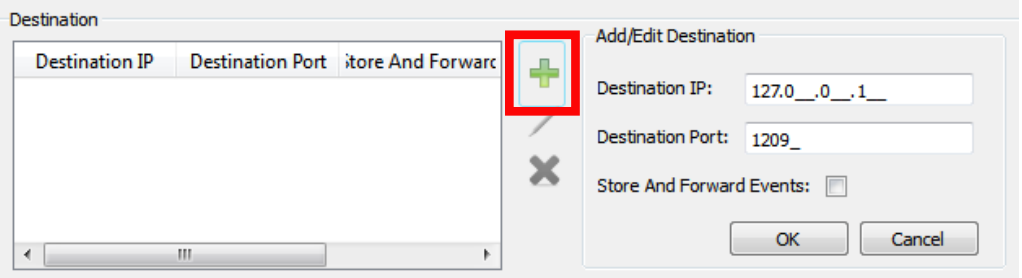

#### **Figure 21 Destination**

5. Sous **Connexion de commande**, fournissez les informations suivantes :

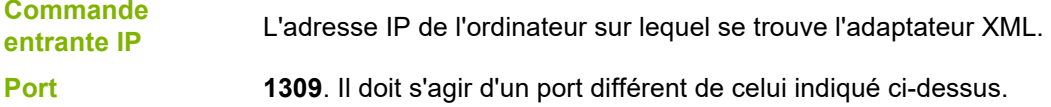

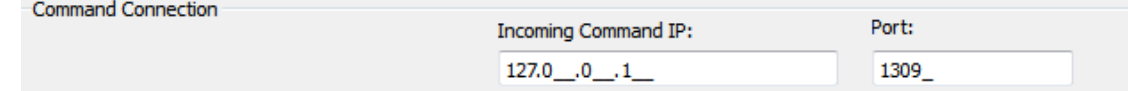

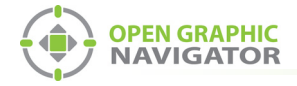

#### **Figure 22 Connexion de commande**

- 6. Cliquez sur **Démarrer l'adaptateur au démarrage de l'adaptateur XML** si vous voulez que l'adaptateur XML se connecte automatiquement avec ces paramètres lorsqu'il démarre.
- 7. Cliquez sur **Enregistrer**.
- 8. Cliquez sur **Démarrer**.

Lorsque l'OpenGN est connecté, l'icône à côté de **Chaîne de connexion** passe du rouge au vert, et la destination devient verte.

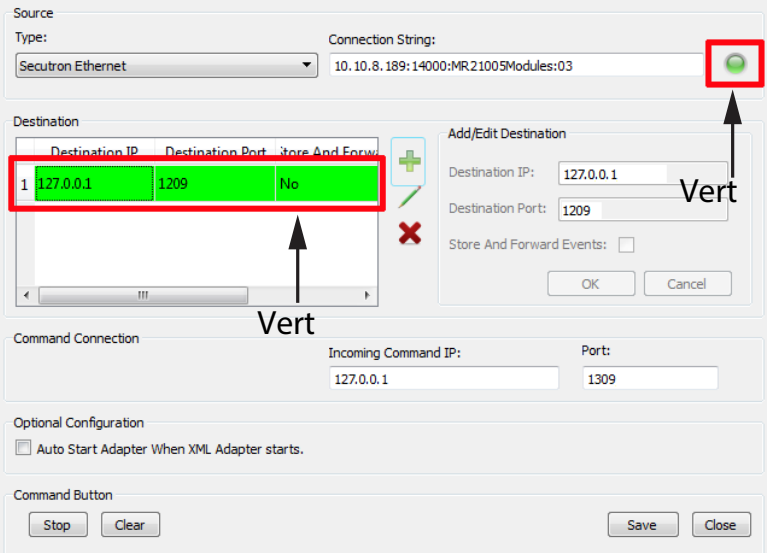

#### **Figure 23 L'adaptateur XML montrant une connexion**

9. Démarrez OpenGN.

<span id="page-21-0"></span>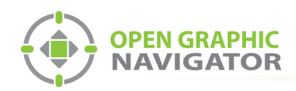

# **6.0 Aide au dépannage**

## <span id="page-21-1"></span>**6.1 La destination dans l'adaptateur XML est rouge**

Si l'icône à côté de Chaîne de connexion est verte et que la Destination est rouge, cela signifie qu'il y a un problème de câblage.

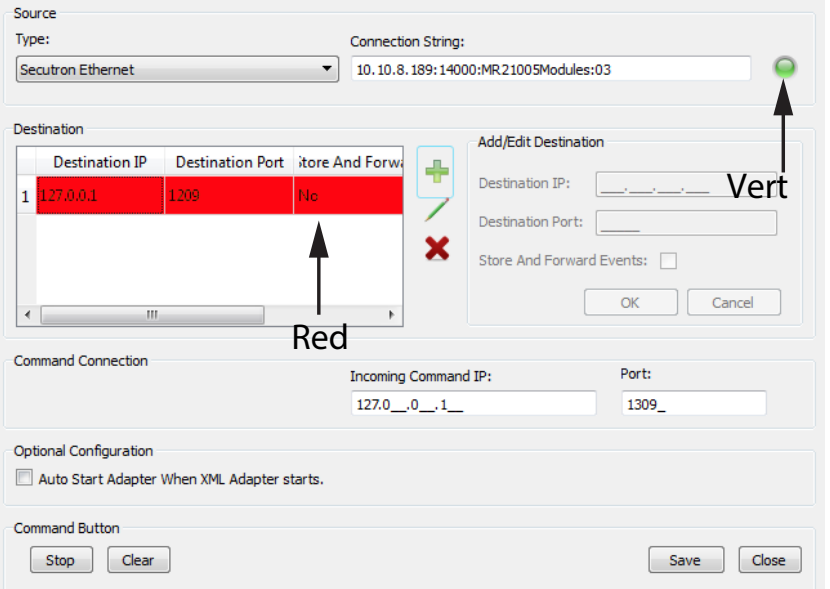

#### **Figure 24 L'adaptateur XML présente un problème de câblage**

Voir la figure 1 à la page 5 pour le câblage correct.

Utilisez une sonde de multimètre pour vous assurer que vous connectez les bonnes épingles.

### <span id="page-21-2"></span>**6.2 Rétablissement des paramètres par défaut**

Si vous rencontrez des problèmes, il est souvent utile de restaurer les paramètres par défaut de l'adaptateur NET323 et de le configurer à nouveau.

**Note:** Le rétablissement des paramètres par défaut ne modifie pas l'adresse IP, le masque de sous-réseau et la passerelle par défaut.

i

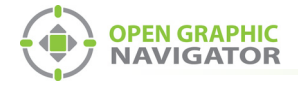

1. Ouvrez le programme DeviceInstaller.

#### 2. Cliquez sur le bouton **Rechercher**.

Le programme DeviceInstaller affiche tous les appareils Gridconnect connectés au réseau. L'adaptateur NET323 apparaît dans le panneau de droite.

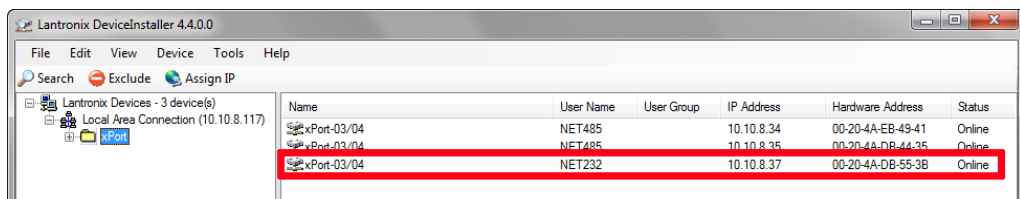

#### **Figure 25 Fenêtre de DeviceInstaller montrant l'adaptateur NET323**

- 3. Double-cliquez sur l'adaptateur NET323.
- 4. Cliquez sur l'onglet **Configuration Web**.
- 5. Cliquez sur l'icône di l'extrême droite de la fenêtre de configuration Web.

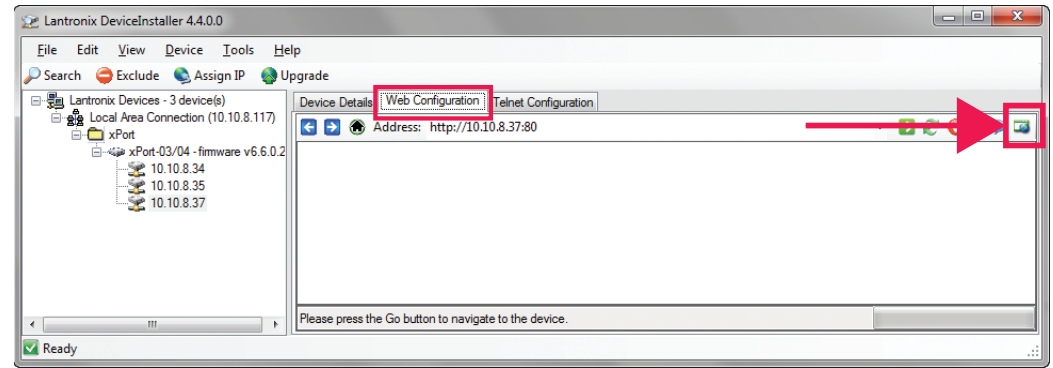

#### **Figure 26 Configuration Web de DeviceInstaller**

Une fenêtre de navigateur s'ouvre et montre la configuration de l'adaptateur NET323.

- 6. Cliquez sur **OK** dans la fenêtre Nom d'utilisateur et mot de passe.
- 7. Dans la fenêtre de configuration NET323, cliquez sur le bouton Appliquer les valeurs par défaut. **Apply Defaults**
- 8. Attendez que l'adaptateur NET323 redémarre.

Note: Le rétablissement des paramètres par défaut ne modifie pas l'adresse IP, le<br>masque de sous-réseau et la passerelle par défaut.

9. Suivez les instructions de la section 3.2 à la page 8 pour configurer l'adaptateur.